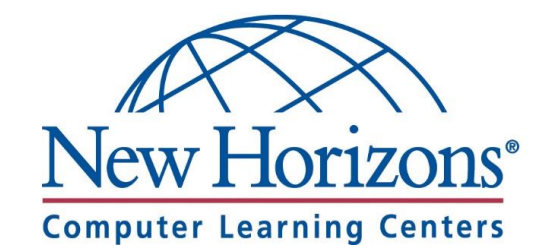

# CLASS PREPARATION GUIDE

For Students attending an Online Class from their Home or Office

# ENSURE MINIMUM REQUIREMENTS

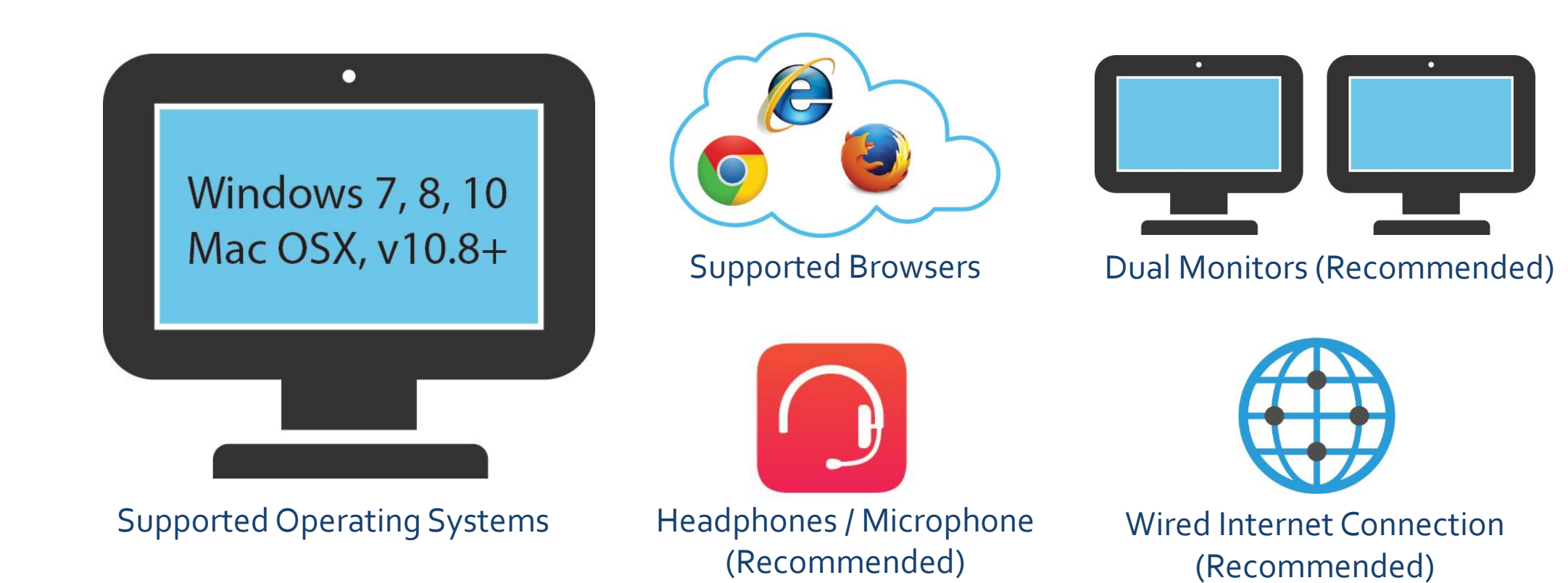

nhls.com

# CONNECTING TO ONLINE LIVE

#### Get Started

- 1. Navigate to [https://lms.nhcms.net](https://lms.nhcms.net/)
- 2. Username: Full Email Address
- 3. Default Password (Case Sensitive): P@ssw0rd
- 4. View your available classes by clicking the **My Training** button
- 5. Select your upcoming class by clicking on the class title in the class list.

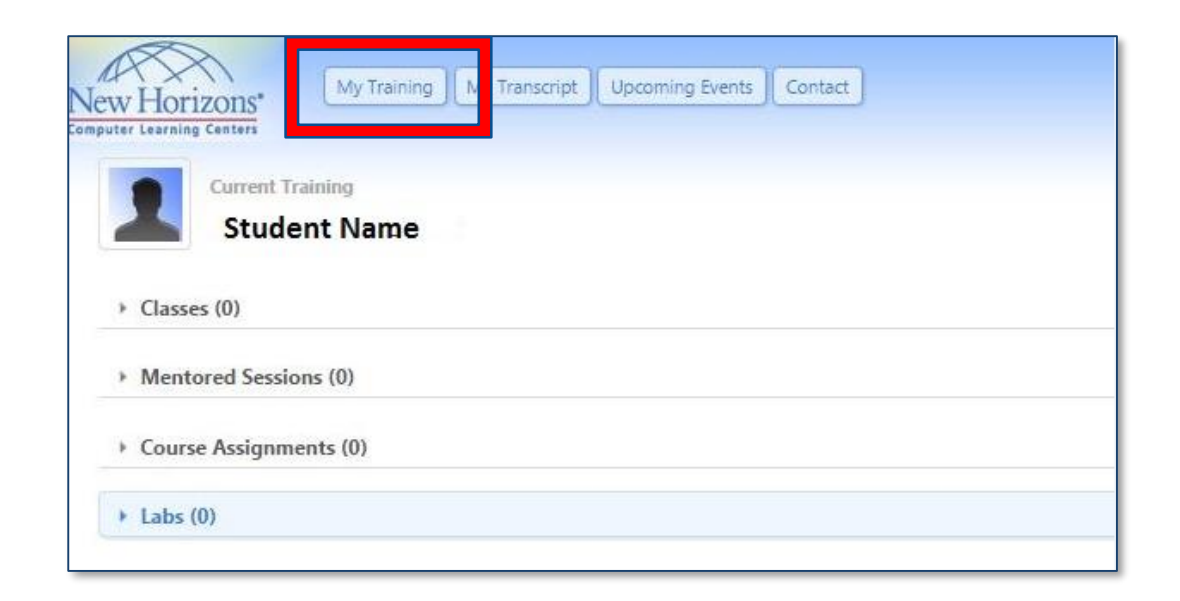

# CLASS AGREEMENTS

- Please view and accept all the required Agreements. *(These will vary depending on your class)*
- You will not be able to launch your classroom environment if you do not perform this step.

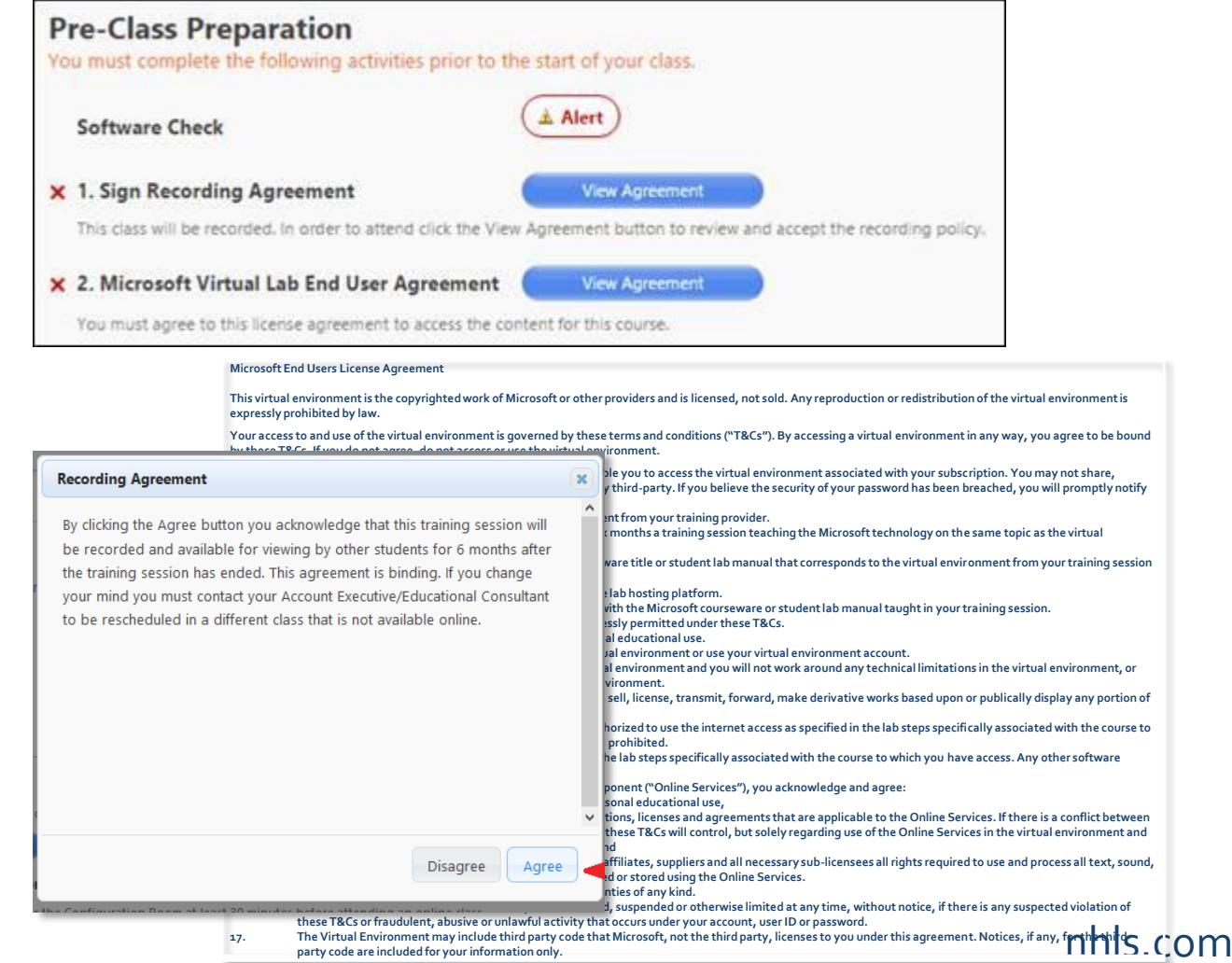

### SOFTWARE CHECK / LAB ENVIRONMENT

- The Virtual Classroom Environment test confirms that you have the basic software on your system needed to run our online classroom.
- If you do not have that software you will be prompted to "Install" that software.
- Enter the configuration classroom to ensure you are able to connect into our online classroom successfully.

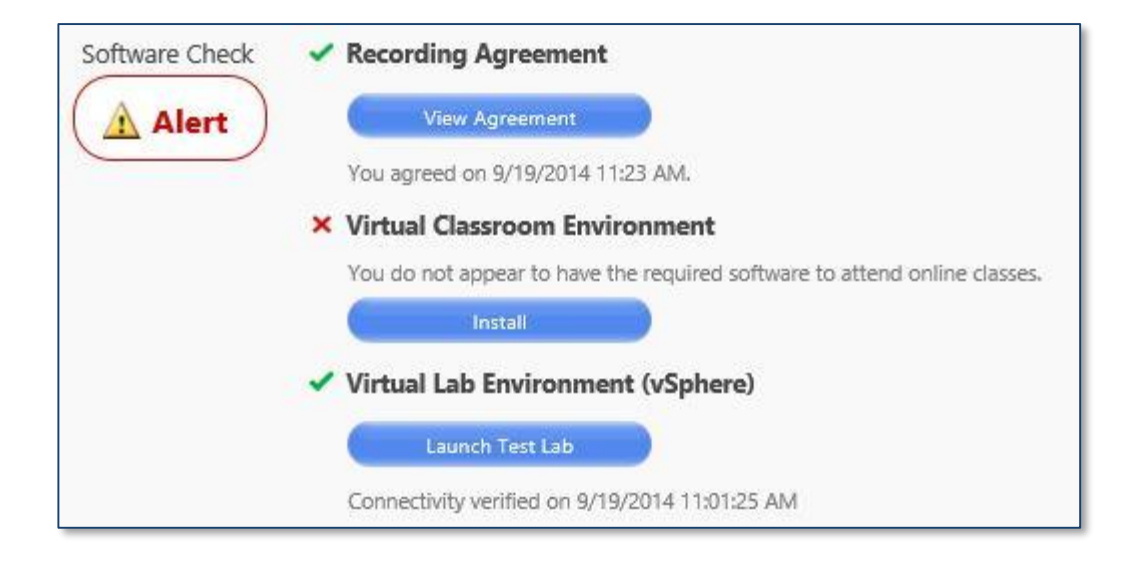

#### SOFTWARE CHECK / LAB ENVIRONMENT CONT.

- This is what the Configuration Room looks like.
- Please follow the instructions in the Configuration Room and then close this window to return to https://lms.nhcms.net

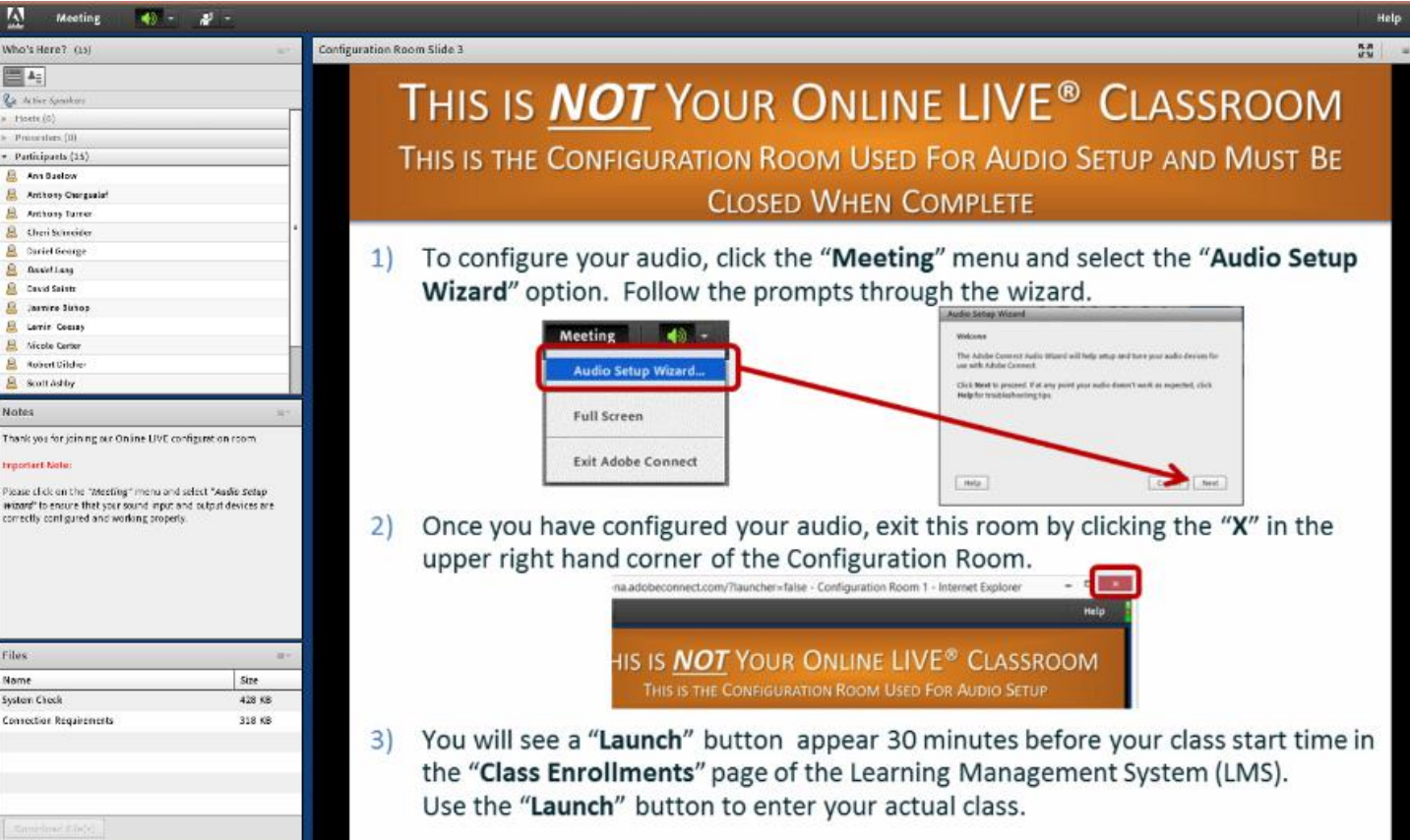

### SOFTWARE CHECK / LAB ENVIRONMENT CONT.

- Your Online LIVE class may include a lab from the New Horizons Virtual Lab Environment. If so, you will need to install the appropriate software for your lab.
- To get the software click on "Launch Test Lab" and allow any installs that the lab prompts you for.

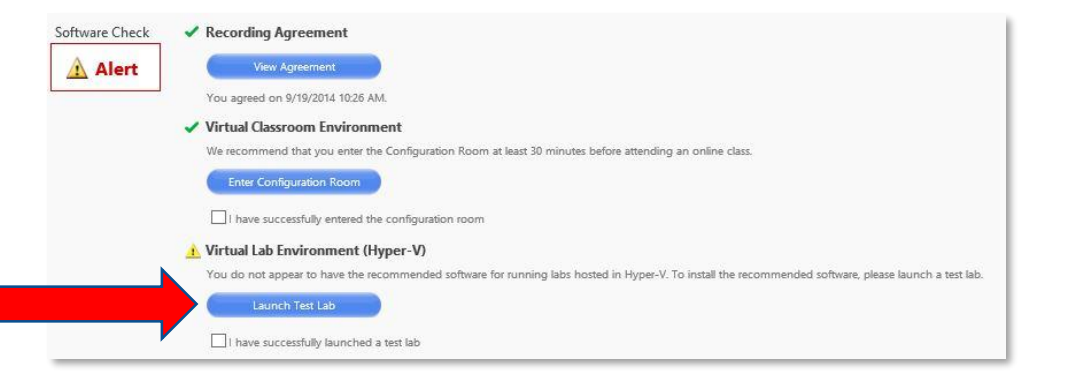

#### nhls.com

# LAUNCH TEST LAB

- **If you have never used our lab system,** please take this time to become familiar with the lab environment by stepping through the test lab instructions (located on the bottom of the lab screen).
- Click "Done" after every step.
- When finished, check the "I have successfully launched the test lab" checkbox in the "Software Check" screen.

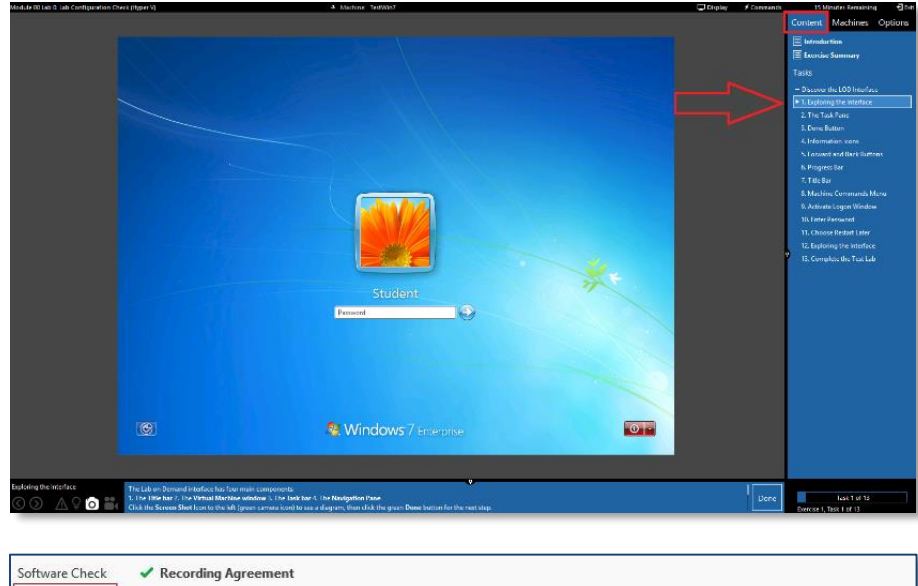

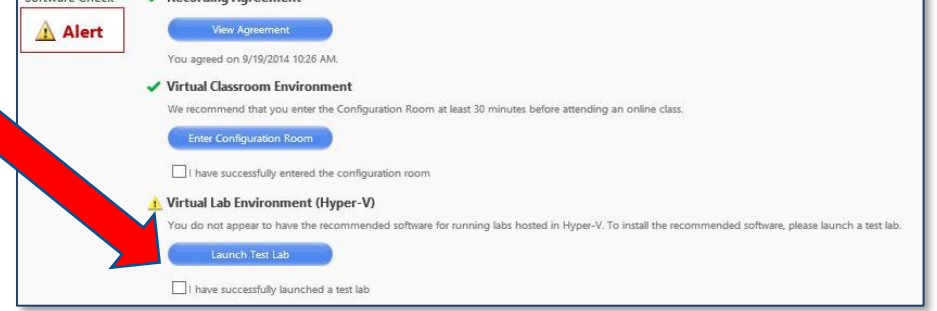

# **COURSEWARE**

If your class will utilize physical courseware, it will either be shipped to you or waiting for you when you arrive at our center. Most of our classes now utilize digital courseware and the methods used to access that courseware may differ by publisher. Please use the table below to locate the type of class you are attending and follow the instructions regarding accessing your digital courseware.

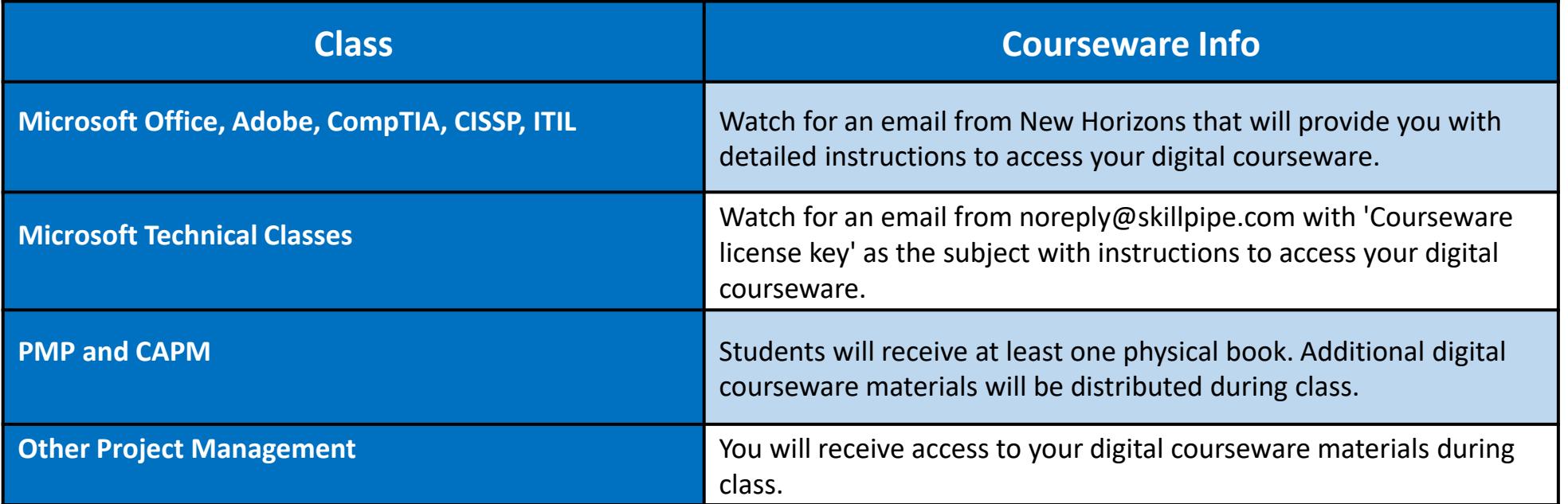

# READY FOR CLASS!

- You have successfully tested your system for your class and your upcoming labs!
- Below the Software Check area, the "Launch Class" button will appear thirty (30) minutes prior to your class start day/time.
- NOTE: After you click the "Launch Class" button you will be prompted to enter your zip code before the Adobe Connect classroom launches. This prompt will happen every time you launch into an Online Live class
- NOTE: If your instructor has not already entered the class, you will be placed in the waiting room and launched into the classroom when your instructor arrives.

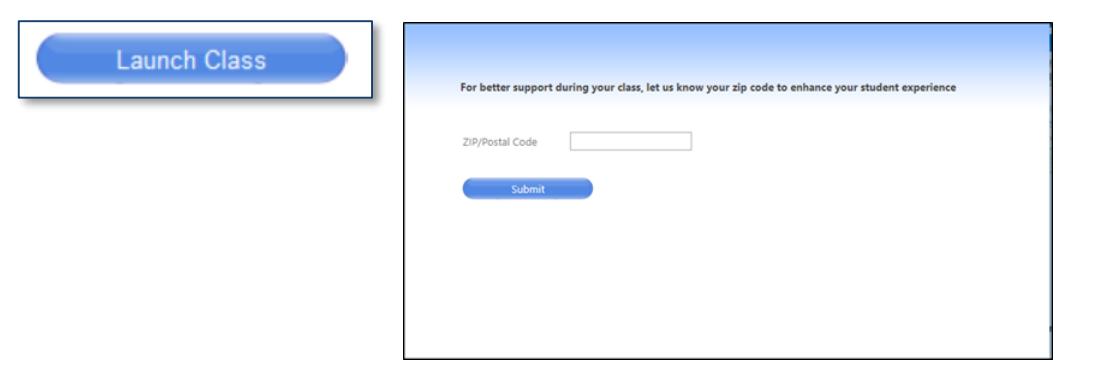

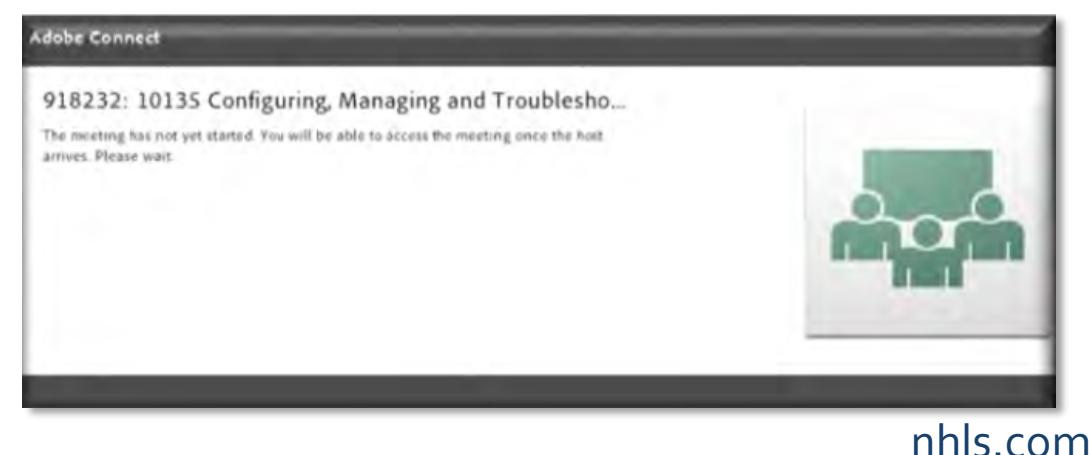

# QUESTIONS OR PROBLEMS?

- Email: [OLLhelpdesk@nhls.com](mailto:OLLhelpdesk@nhls.com)
- Phone: 1-646-695-5777